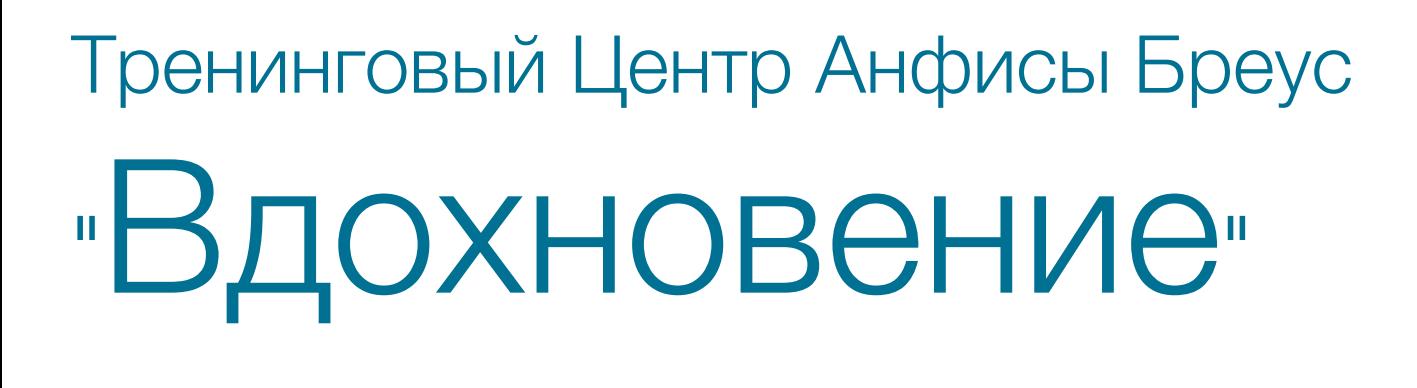

## Урок №125

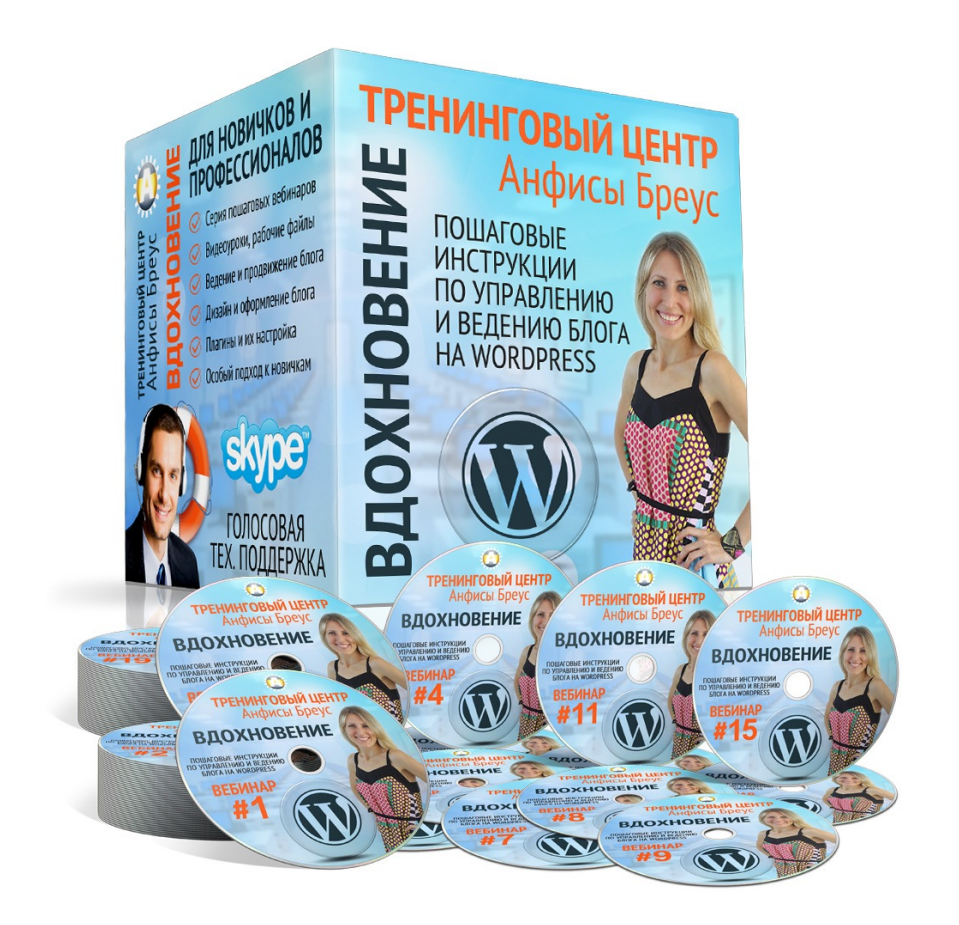

Тема: Как создать Интернет магазин с плагином Woocommerce (Часть 30)

Управление заказами

#### Содержание:

- Настройка раздела Email
- Настройки параметров письма
- Как открыть E-Mail адрес домена

#### Настройка раздела «Email»

- 1. Зайти в админку сайта в раздел WooCommrce -> Настройки
- 2. Перейти во вкладку «**Email'ы**»

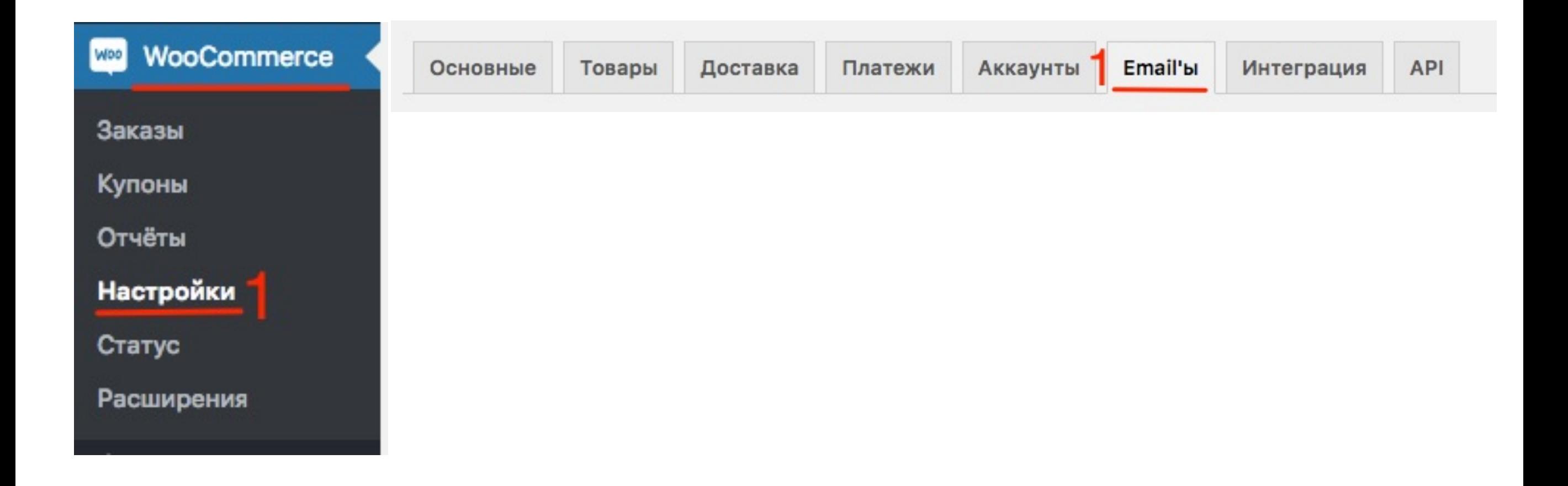

#### Письма, которые приходят администратору

- **ПАЛИ 1. Новый заказ** письмо, о новом оплаченном заказе (также приходит,<br>если клиент выбрал оплату наложенным платежом или курьеру)<br>2. **Отмененный и наударшийся заказ** походит осли клиент но если клиент выбрал оплату наложенным платежом или курьеру)
	- 2. **Отмененный и неудавшийся заказ** походит если клиент не оплатил заказ, который был на удержании (например, банковский перевод)

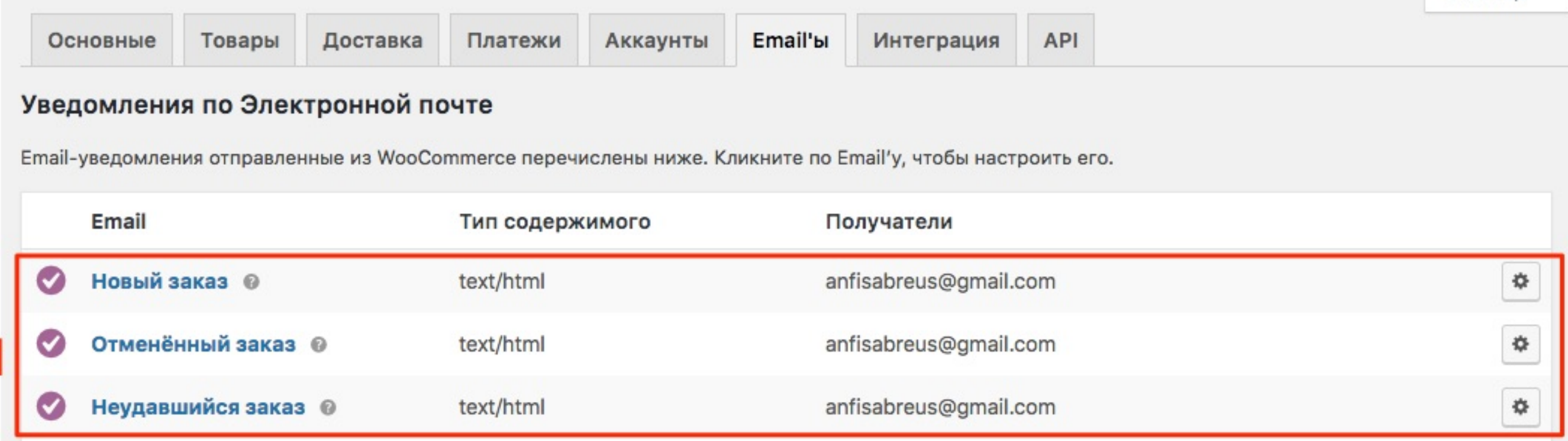

#### Письма, которые приходят клиенту

- 1. **Заказ на удержании** заказ сделан, ждем оплаты
- 2. **Заказ в обработке** заказ оплачен, ждет отправки
- 3. **Выполненный заказ** заказ отправлен заказчику
- **4. Возвращенный заказ**
- 5. **Счет на оплату клиенту** отправляется когда отправляется счет вручную
- 6. **Заметка клиента** письмо с заметкой
- 7. **Сбросить пароль** когда запрос на восстановление пароля
- 8. **Новый аккаунт** письмо после регистрации аккаунта
- 9. **Трекинг-код** если прописать трекинг-код в заказе

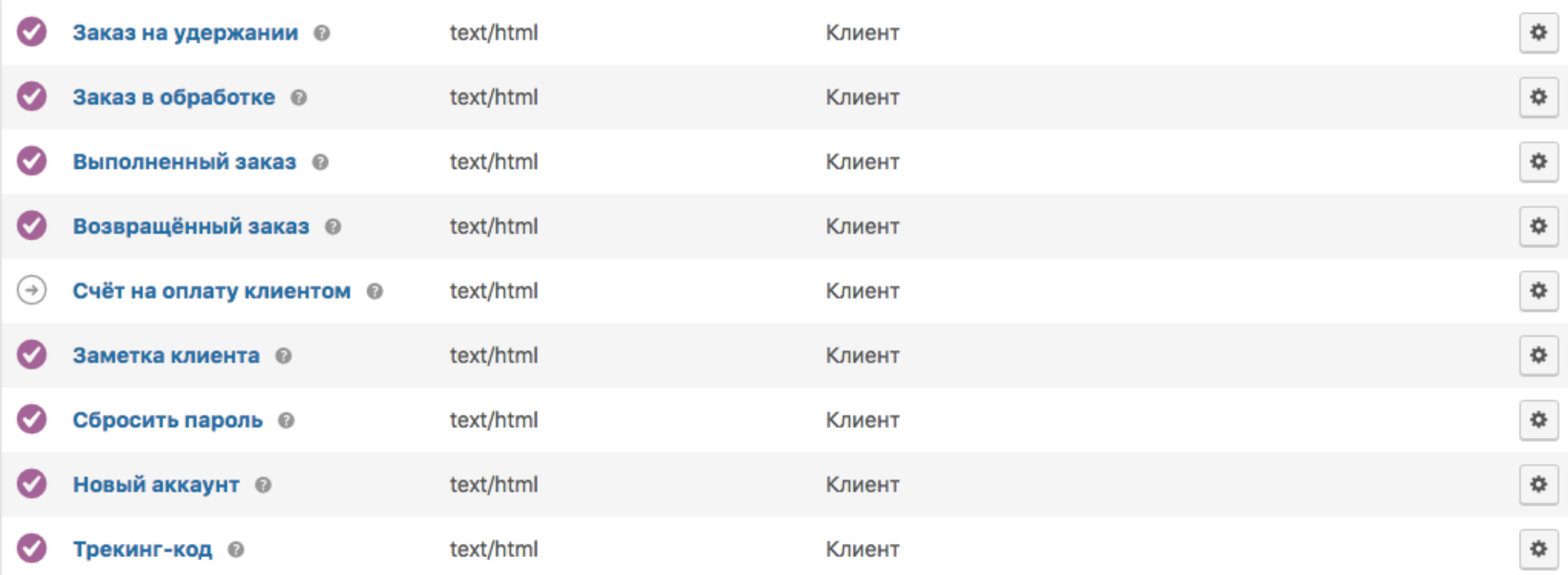

### Настройка внешнего вида письма

- 1. Зайти в админку сайта в раздел WooCommrce -> Настройки
- 2. Перейти во вкладку «**Email'ы**»

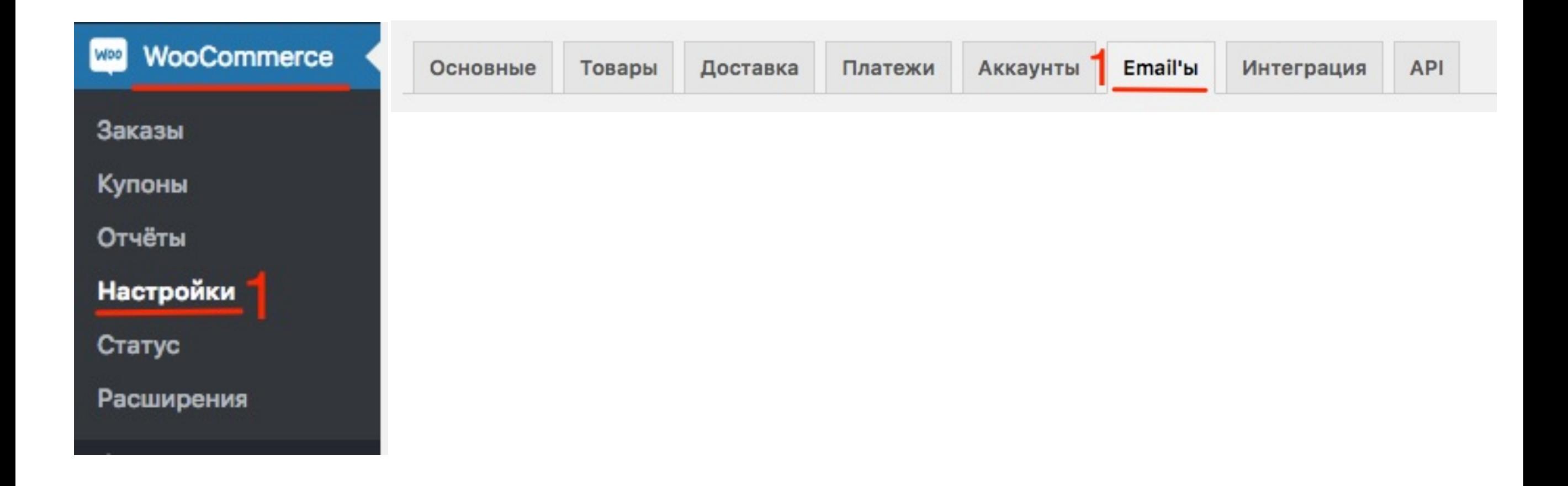

- **ШАГ 2** 1. <sup>В</sup> поле «**От кого**» написать название магазина (будет отображаться в письме в поле «От кого»)
	- 2. Адрес отправителя прописать электронный адрес домена (например: info@[доменноеимя](mailto:info@xn--d1acamrdeafe4q.ru).ru)

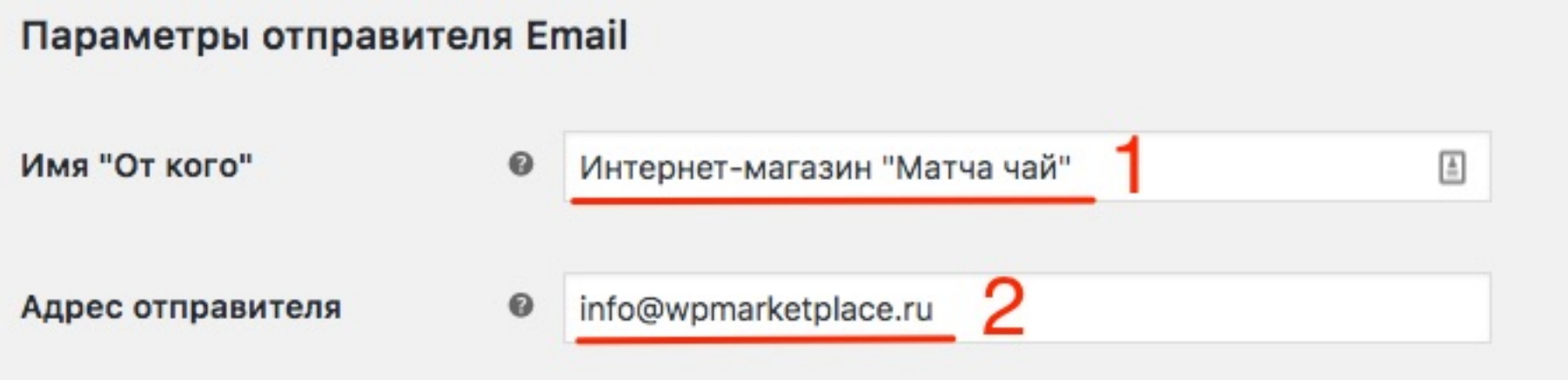

- **1. Вставить ссылку на логотип**, если есть (будет<br>отображаться в самом верху письма). Как загруз<br>и получить ссылку инструкция ниже отображаться в самом верху письма). Как загрузить логотип и получить ссылку инструкция ниже
	- 2. Прописать текст подвала (можно указать контактные данные магазина - адрес, сайт, телефон И так далее)

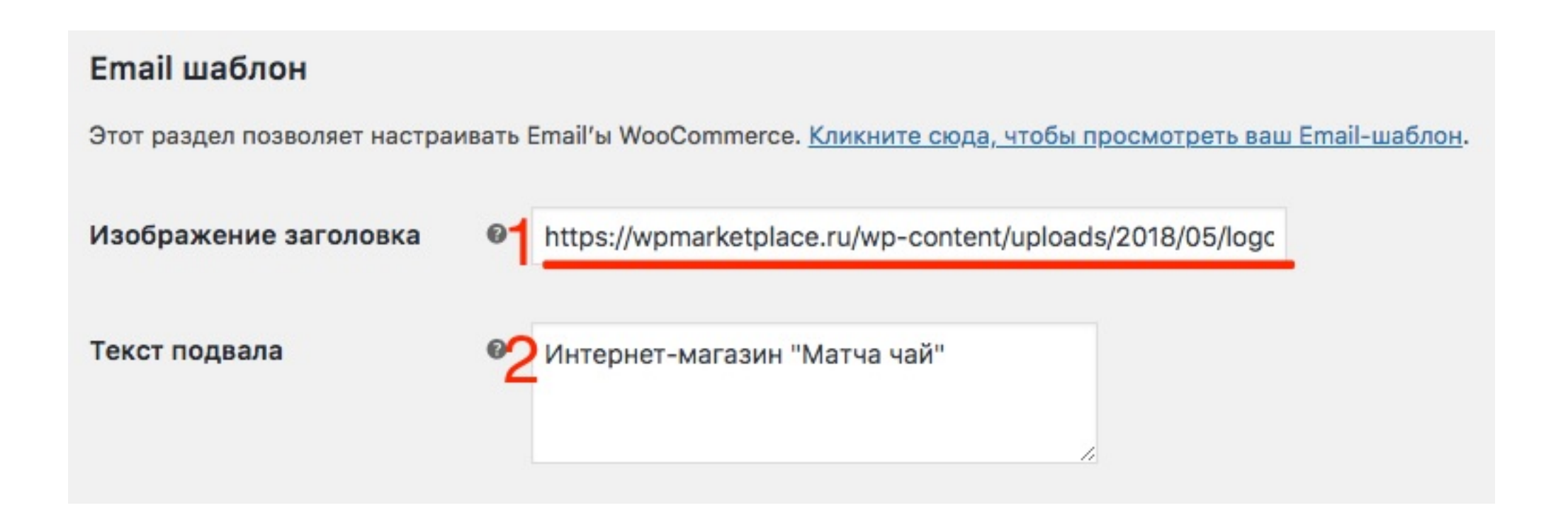

# **ПЛИ 1. Указать основной цвет письма** (фон шапки и ссылок)<br>2. **Фоновый цвет** - цвет вокруг письма<br>3. **Цвет фона сайта** - фон внутри письма

- 
- 2. **Фоновый цвет** цвет вокруг письма
- 3. **Цвет фона сайта** фон внутри письма
- 4. **Цвет текста сайта** цвет текста письма
- **5. Сохранить изменения**

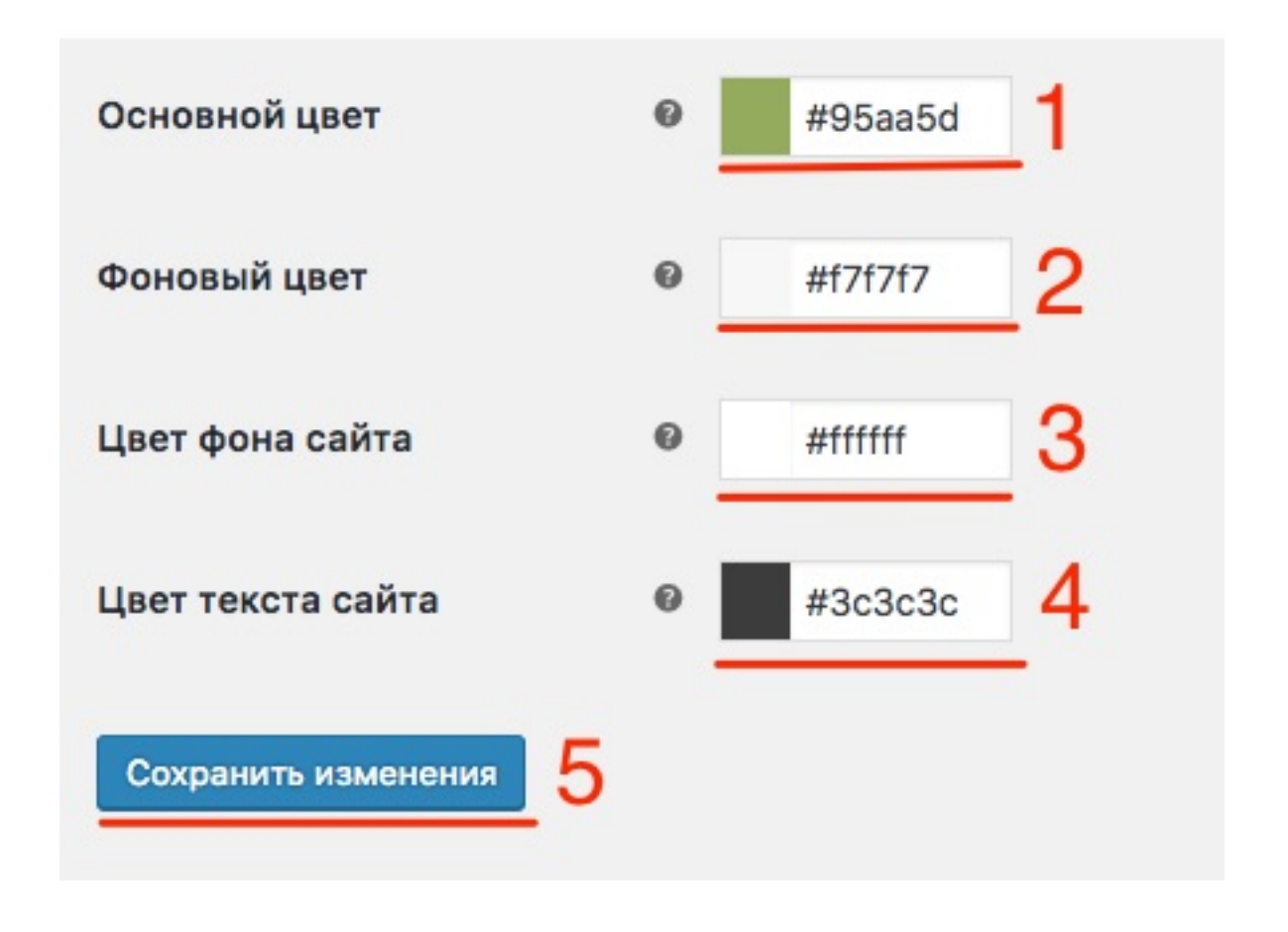

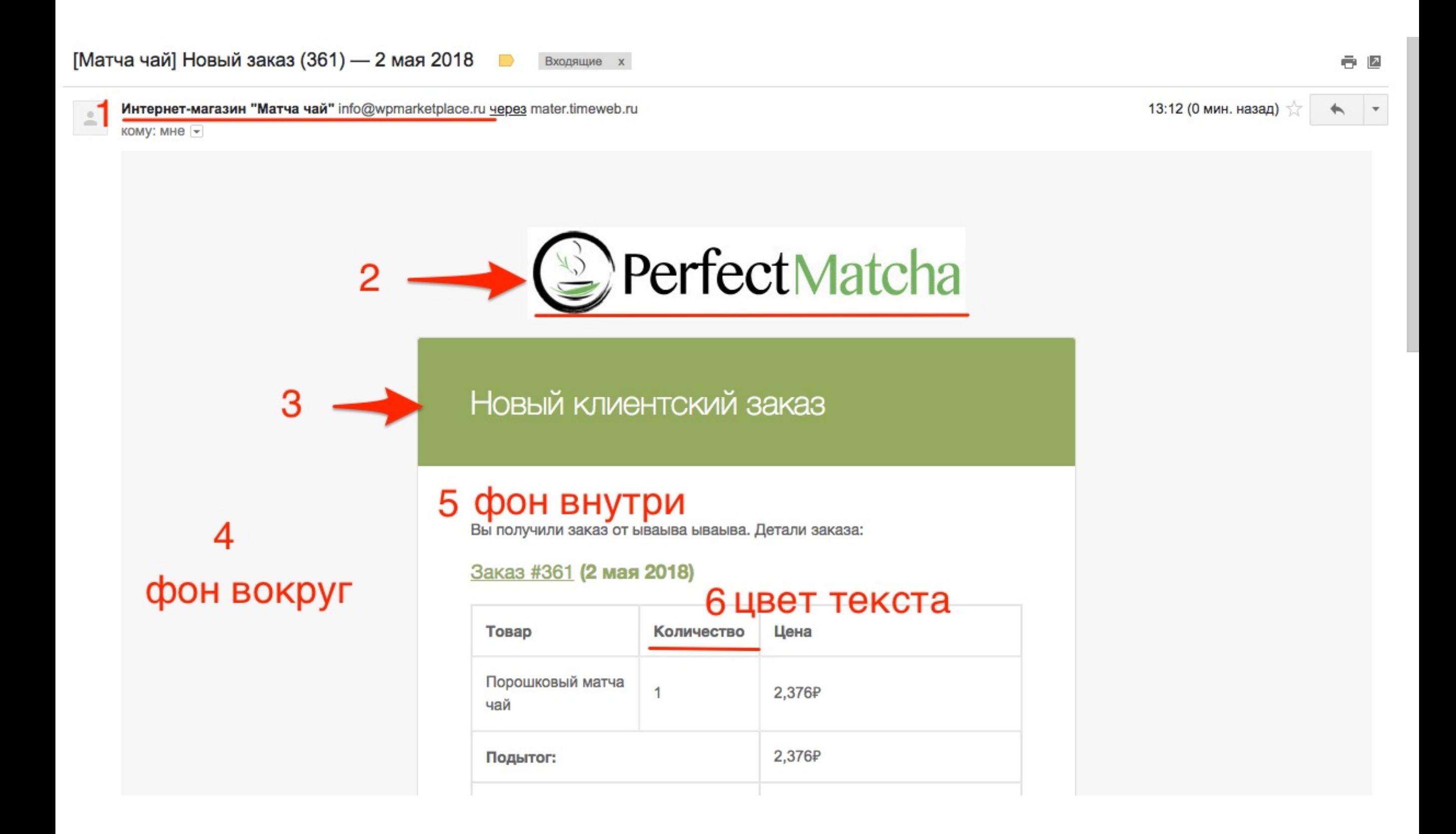

### Как загрузить и скопировать ссылку на логотип для письма

- 1. Зайти в админку сайта в раздел<br>**Медиафайлы -> Добавить нов**<br>2. Нажать на кнопку «**Выберите ф Медиафайлы** -> **Добавить новый**
	- 2. Нажать на кнопку «**Выберите файлы**»

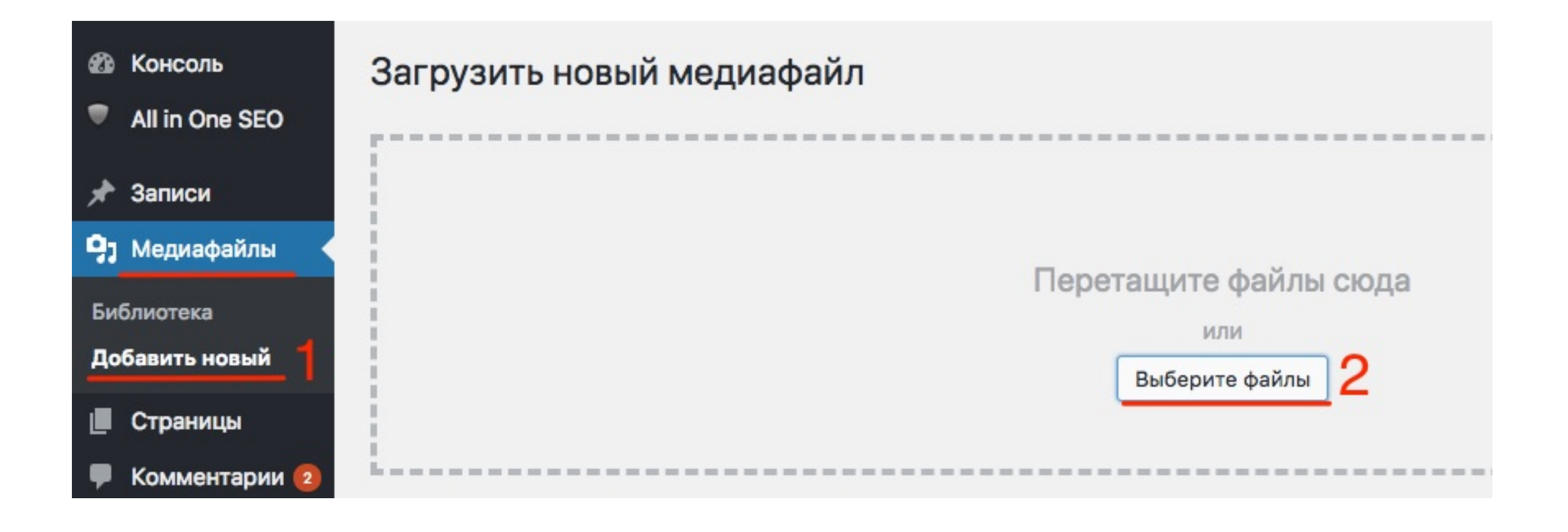

1. Когда файл загрузится, справа нажать на ссылку «Изменить"

Максимальный размер файла: 1 000 МВ.

 $\text{erfectN}$  logo-perfect-matcha

Изменить

# ШАГЗ

1. Справа в поле «Ссылка на файл" скопировать ССЫЛКУ

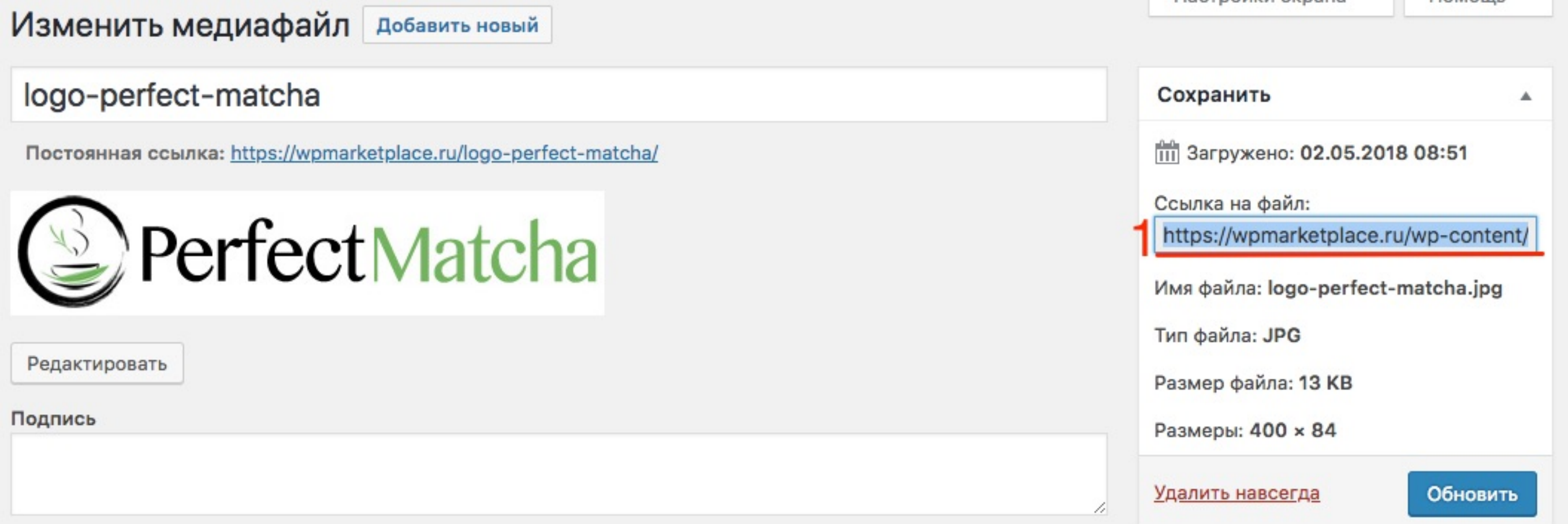

1. Перейти в настройки Woocommerce

- 2. В раздел «**Email'ы**»
- 3. Вставить скопированную ссылку в поле Изображение заголовка

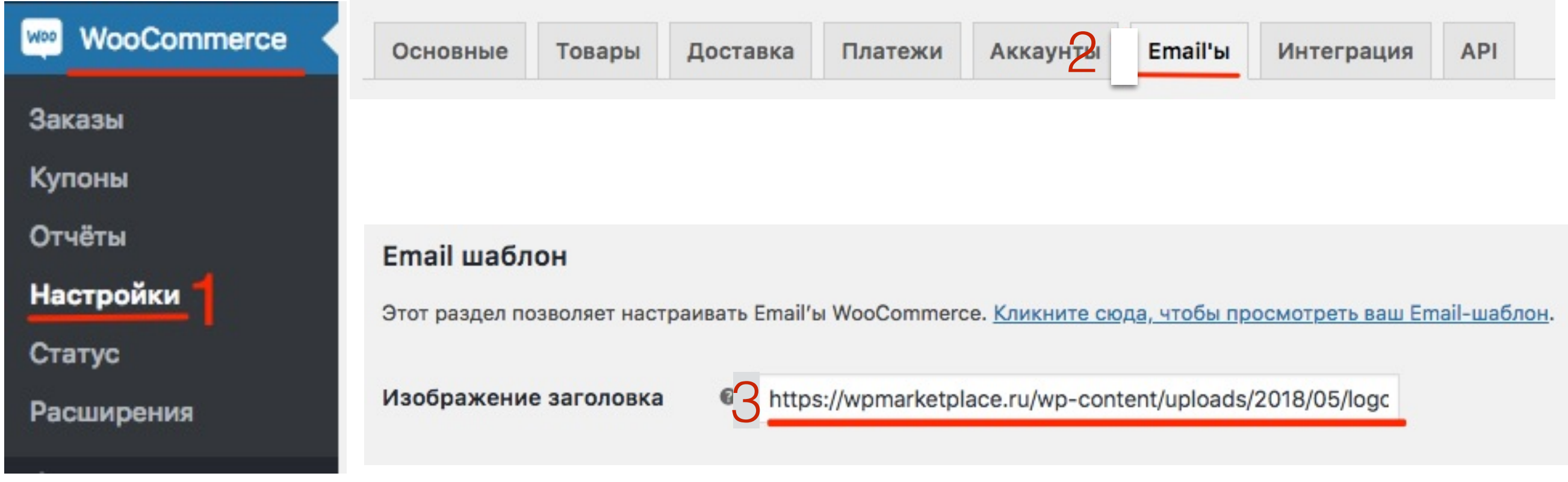

### Как создать Email адрес домена на хостинге Timeweb

# **ПАЛИИ 1.** Зайти в аккаунт Timeweb в раздел «**Почта**»<br>2. Выбрать домен<br>3. Нажать на ссылку «**Добавить ящик**»

- 2. Выбрать домен
- 3. Нажать на ссылку «**Добавить ящик**»

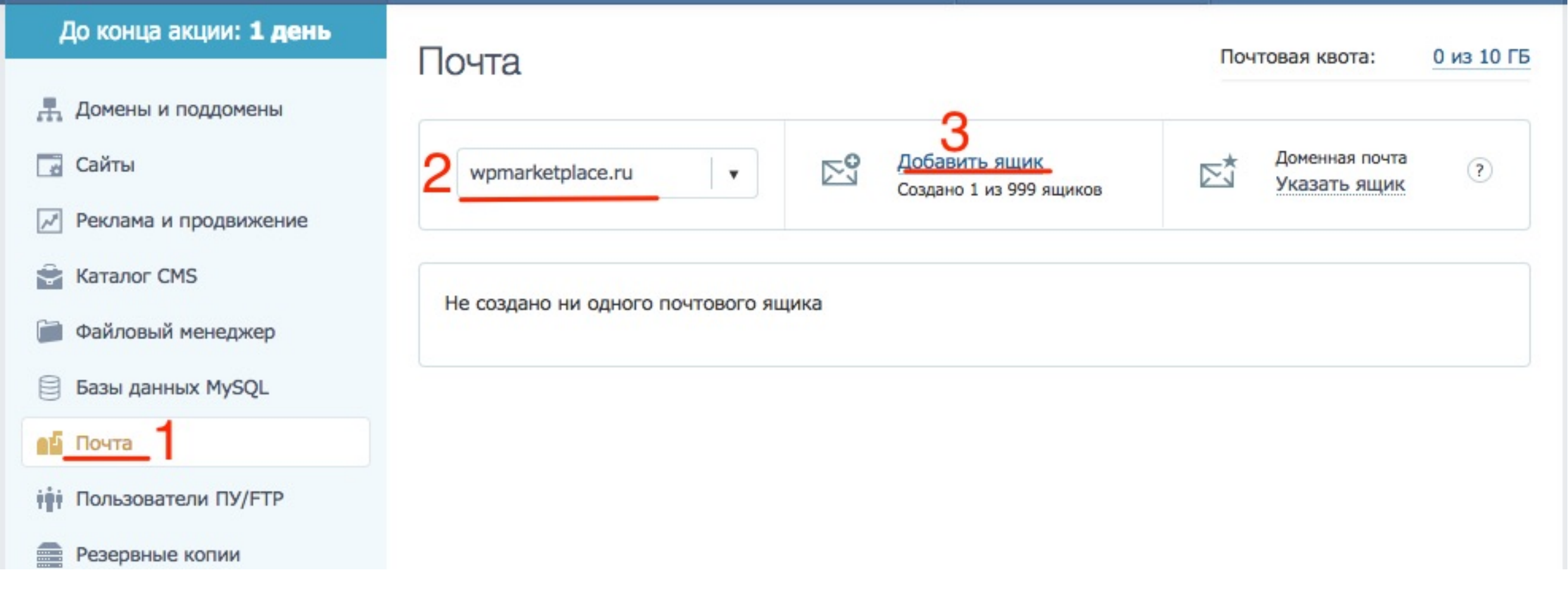

# **ПЛИВИЗАВИ 1. Написать логин (например info)**<br>2. Придумать пароль<br>3. Нажать на кнопку Создать

- 
- 2. Придумать пароль
- 3. Нажать на кнопку **Создать**

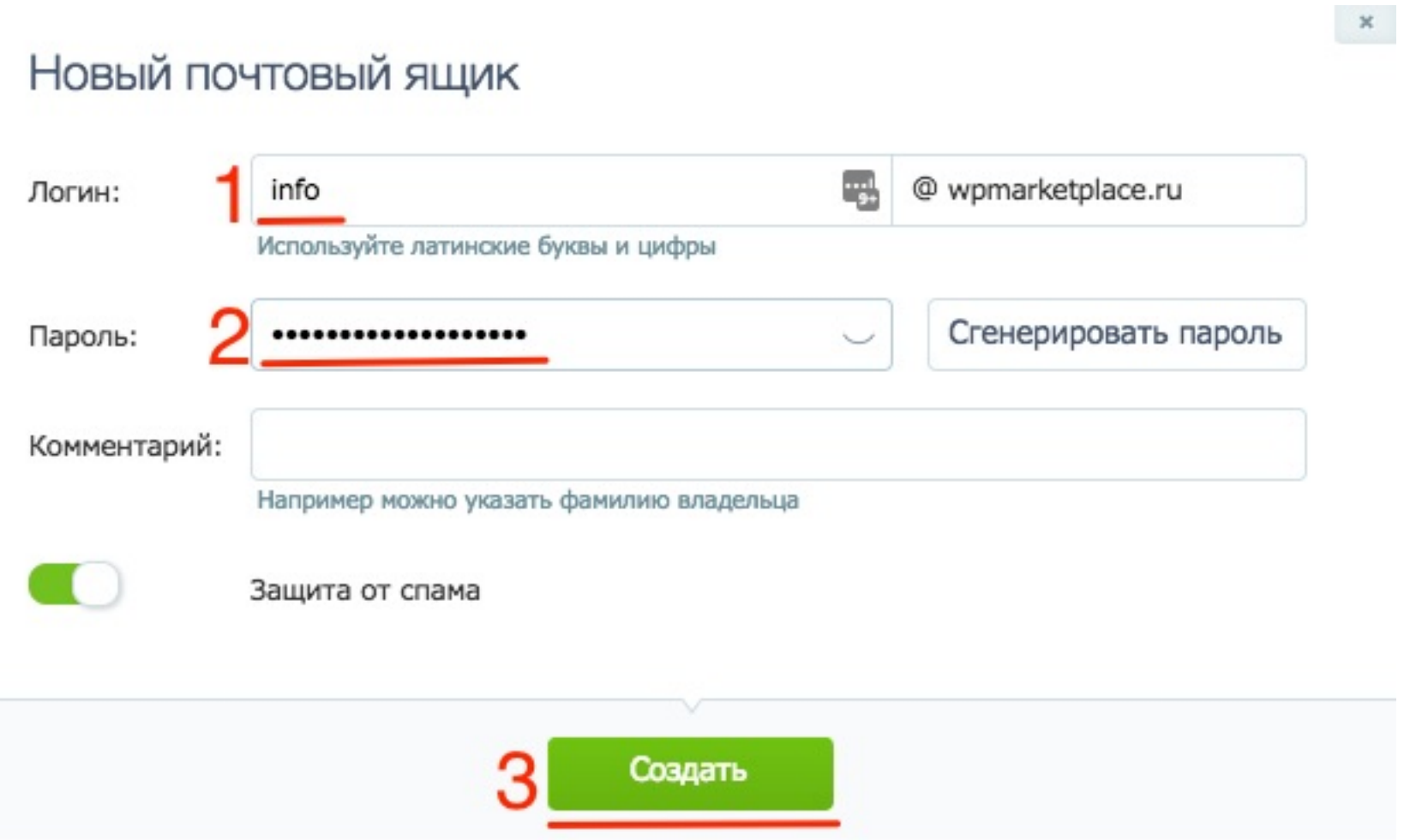

#### <http://wptraining.ru>

### Настройка перенаправления Email адрес домена

# ШAГ<sub>1</sub>

1. Справа от адреса нажать на значок шестереку

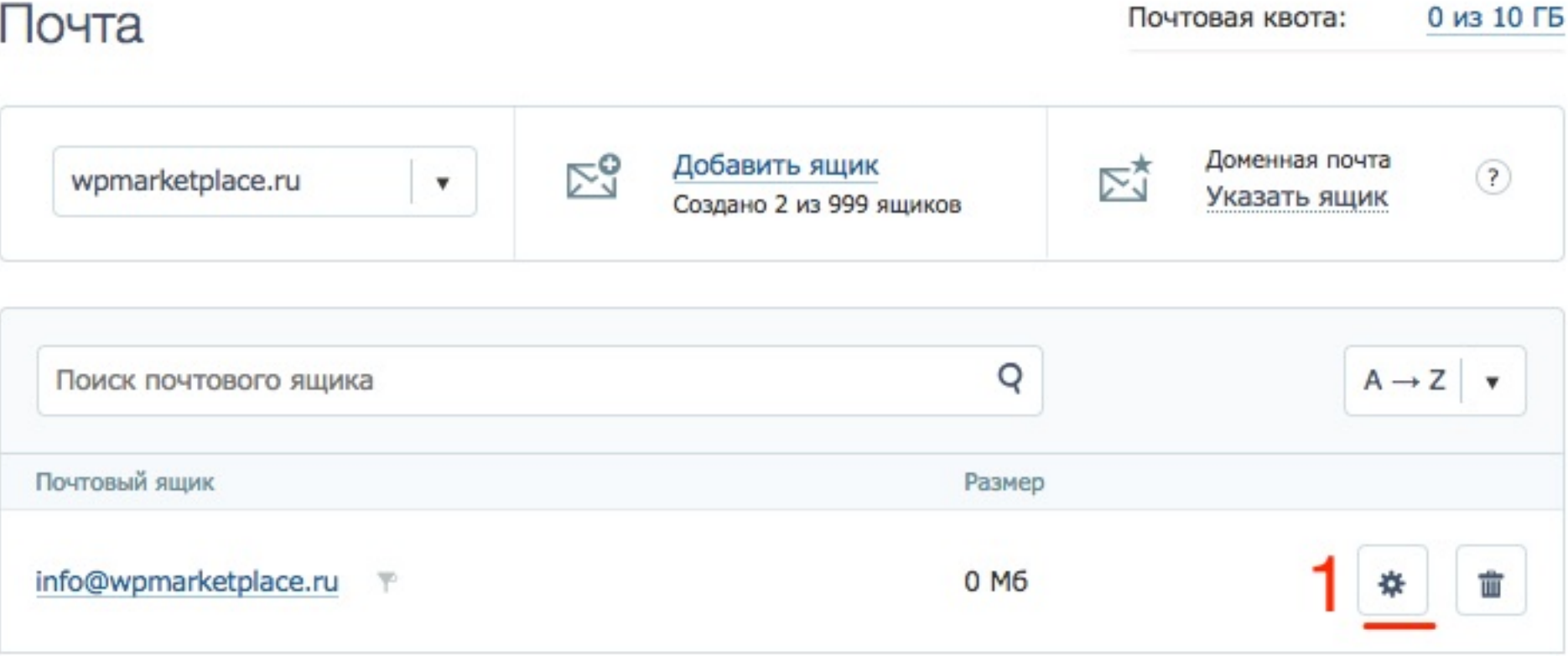

# **ПЛИВНИ 1. Перейти во вкладку «<b>Рассылки**»<br>2. Активировать опцию рассылки<br>3. Написать адрес, на который будет

- 
- 2. Активировать опцию рассылки
- 3. Написать адрес, на который будет пересылаться почта
- 4. Нажать на кнопку «**Добавить**»
- 5. Нажать на кнопку «**СОхранить все настройки**»

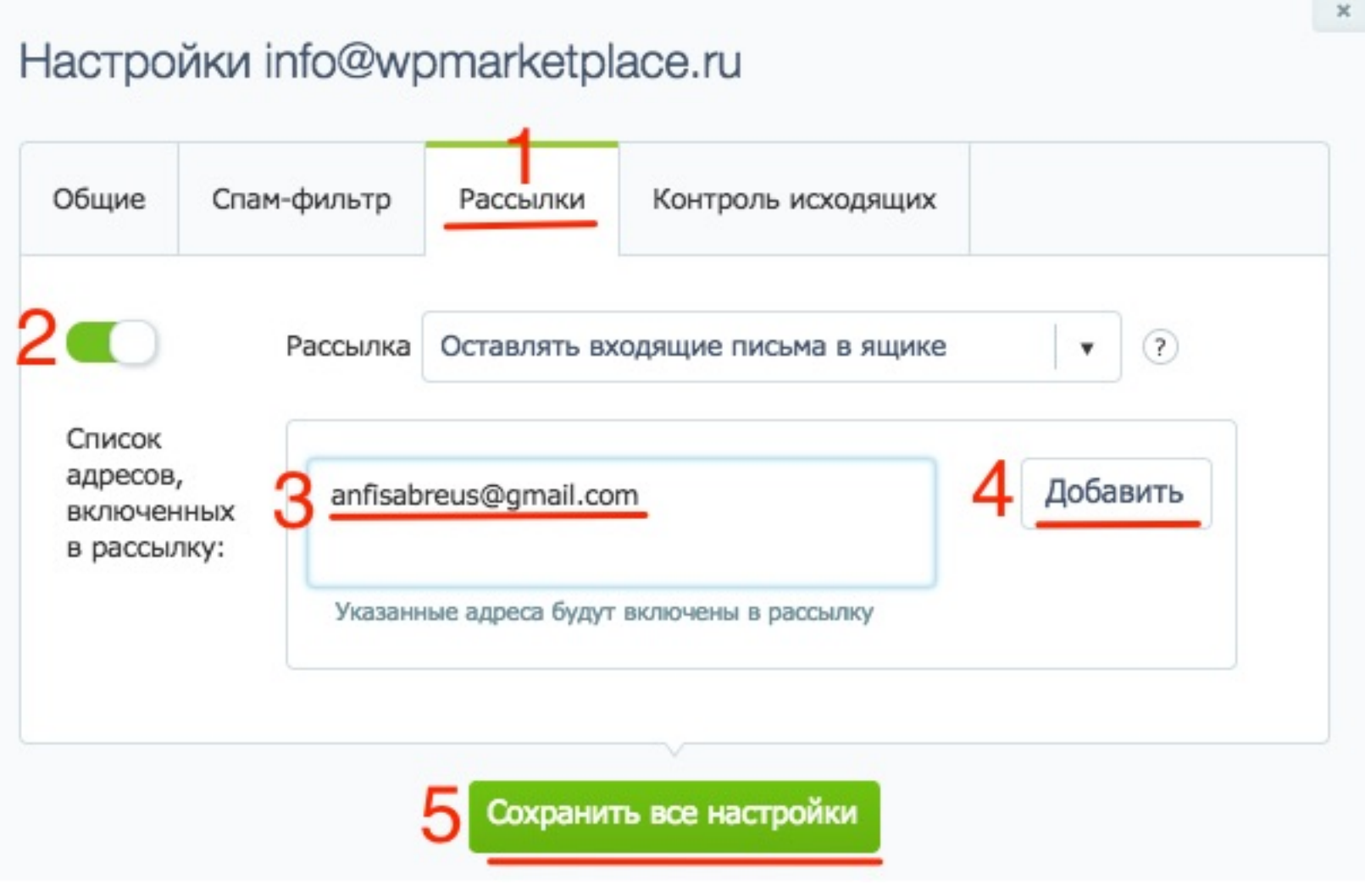

### Вход в почтовый сервис на хостинге Timeweb

1. кликнуть по email адресу

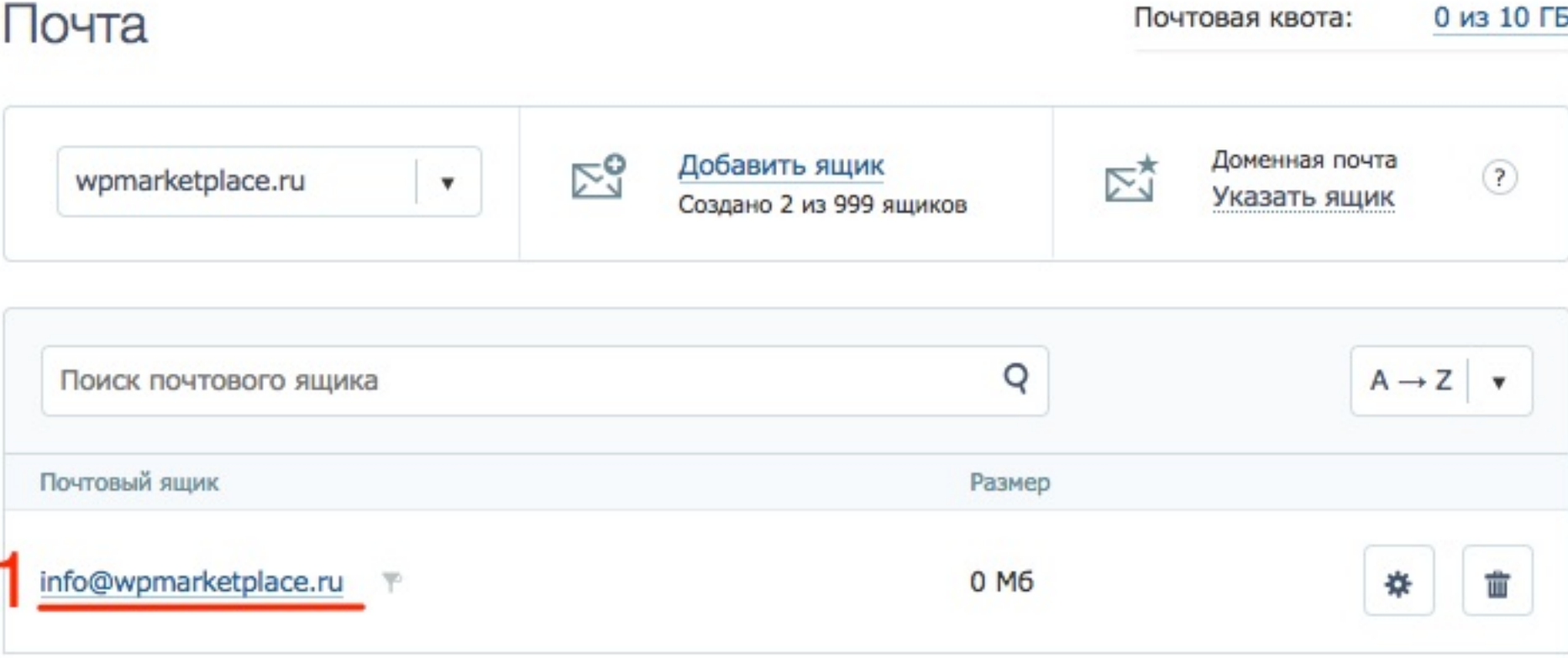

1. Ввести пароль

2. Нажать на кнпоку «Войти"

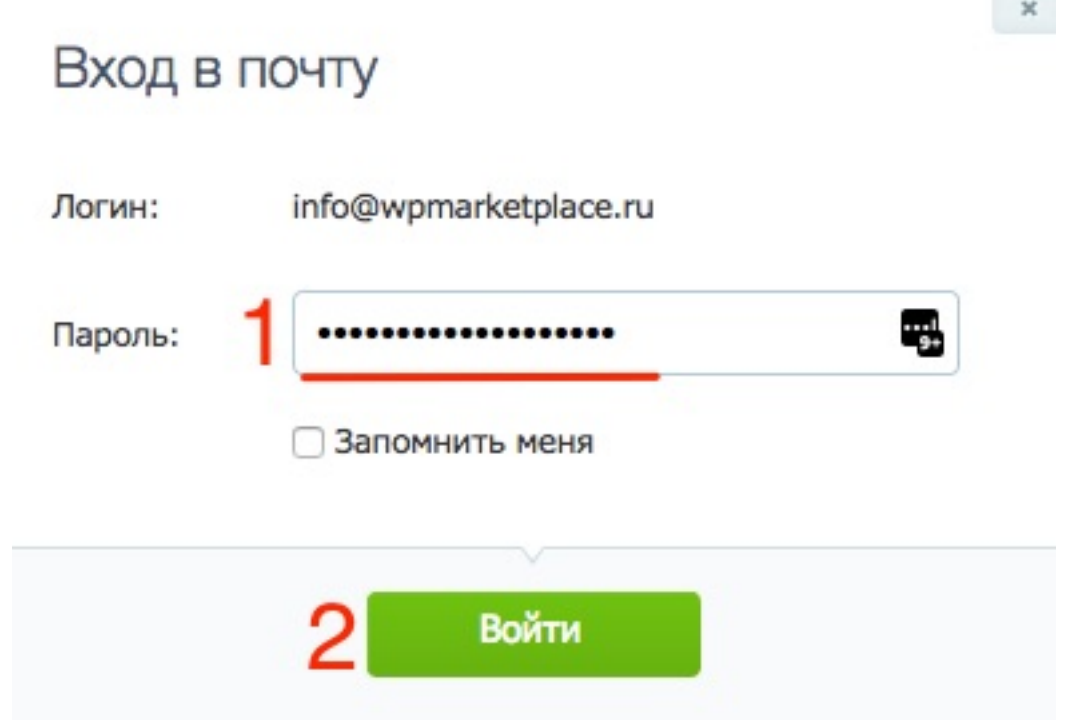

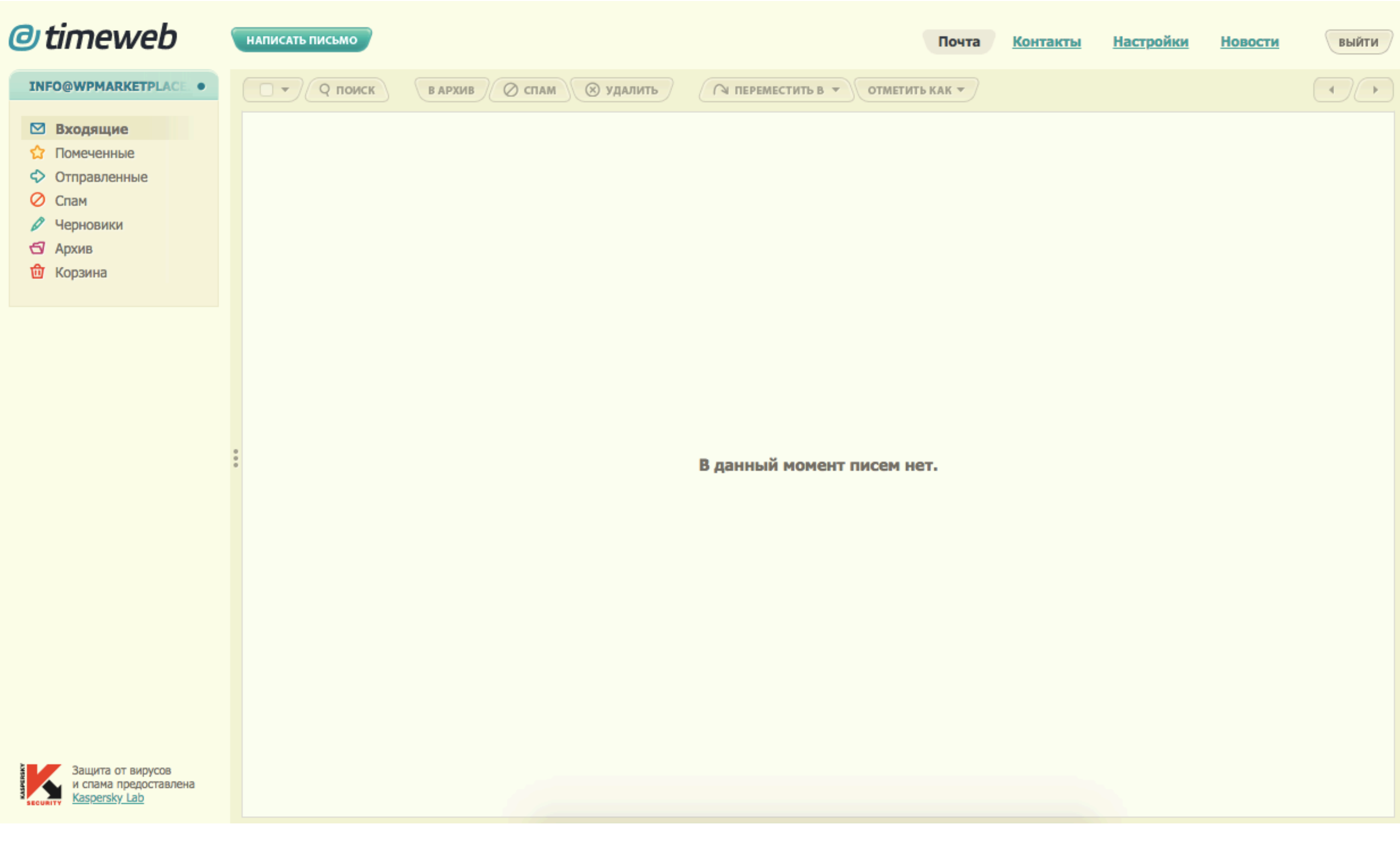

<http://wptraining.ru>

#### Статусы заказов

1. Перейти в раздел «Woocommrce» -> Заказы

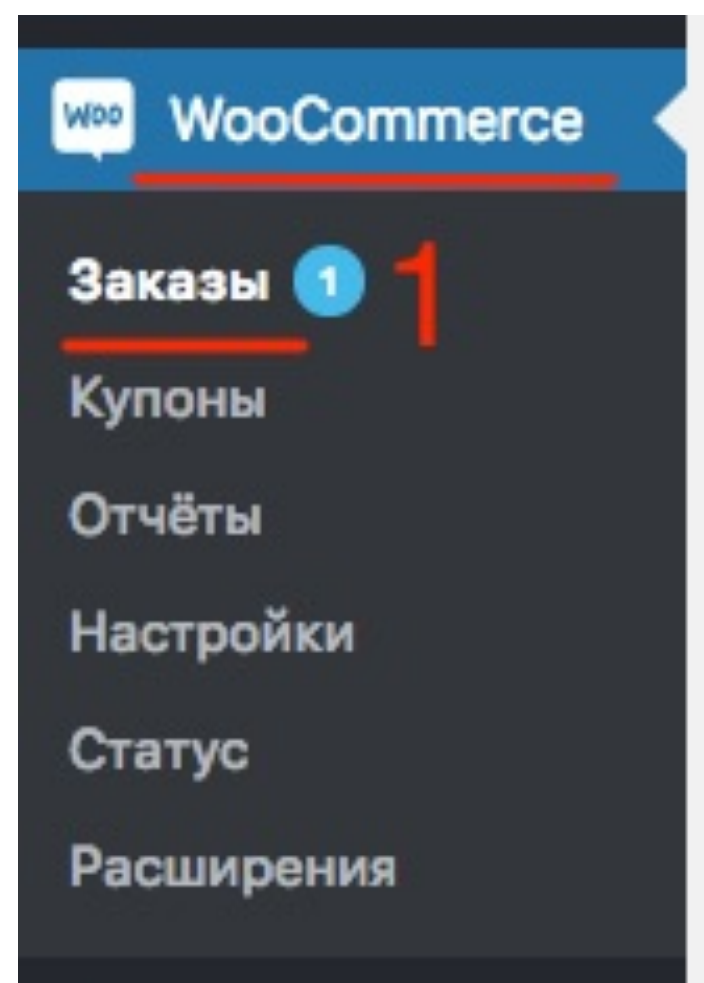

#### Все заказы будут отмечаться соответствующим статусом

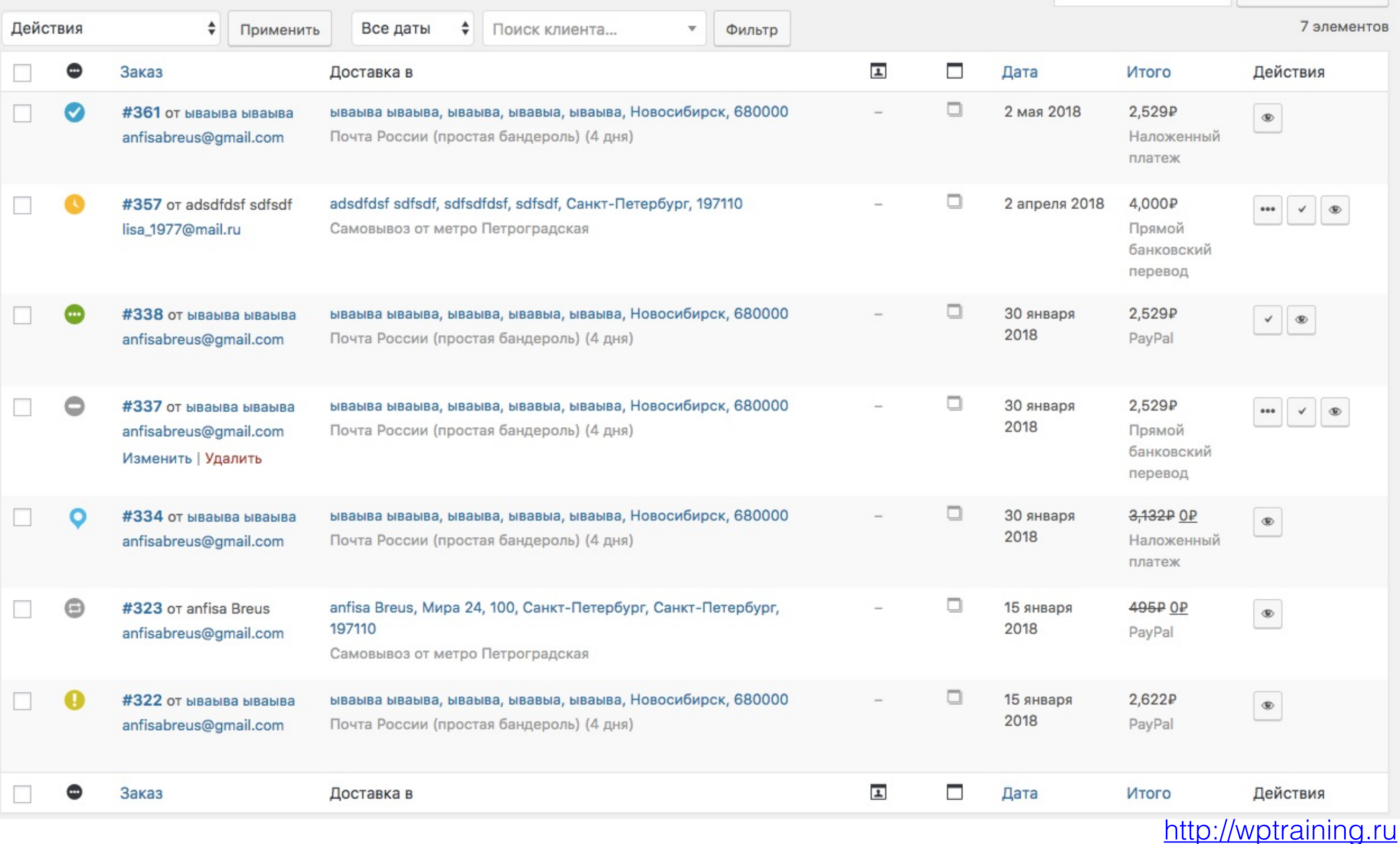

**Синий статус** - заказ выполнен. Появляется автоматически только в случае скачиваемых виртуальных товаров. В случае с физическими товарами, статус необходимо поменять вручную. Уходит письмо администратору о новом заказе, клиенту о том, что заказ выполнен.

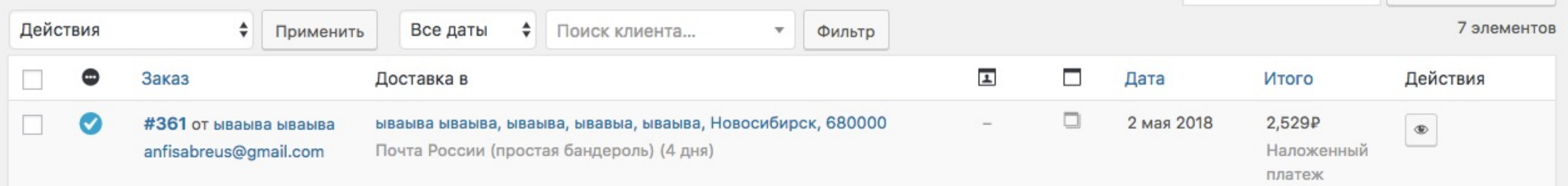

**Желтый статус** - ожидает оплаты. Появляется автоматически пока клиент не произвел оплату. Через час, если оплата не произведена, статус автоматически меняется на Отменен (серый). Письма не приходят

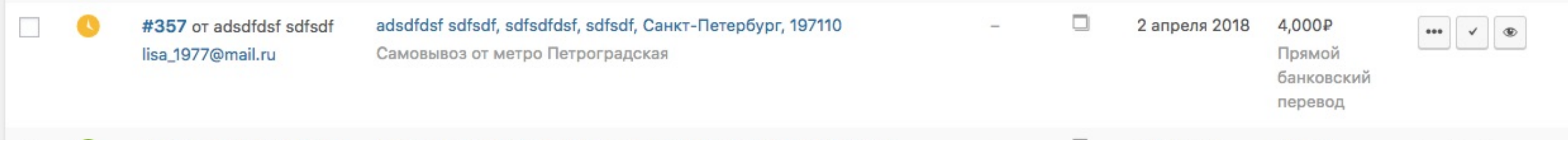

**Зеленый статус** - В обработке. Появляется автоматически после оплаты заказа для физических товаров, не виртуальных. Дальше задача владельца магазина доставить заказ. Приходи письмо администратору о том, что поступил новый заказ. Клиенту информация о заказе

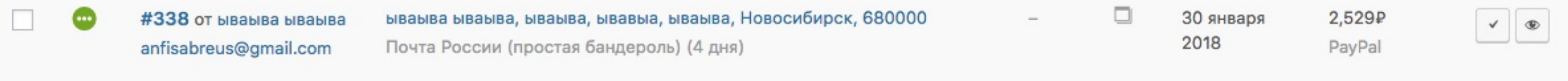

**Серый статус** - Отменен. Появляется автоматически, в случае, если клиент не оплатил заказ. Администратору письмо об отмененном заказе. По заказам с таким статусам необходимо связываться с клиентом.

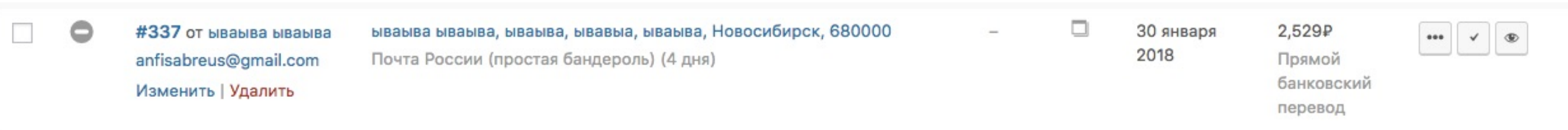

**Доставляется** - Статус меняется вручную

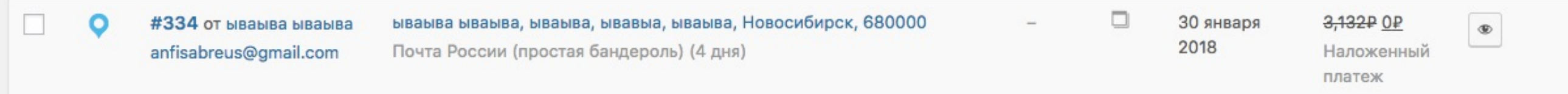

**Возвращен** - Статус меняется вручную

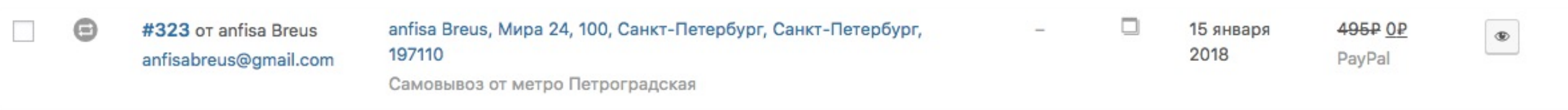

#### **Не удался** - Статус появляется автоматически

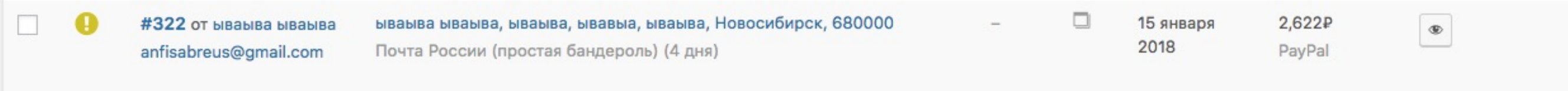

#### Как менять статусы

**ПАРИМЕНИЕ 1. Навести мышку на заказ и нажать на ссылку<br>В обработке и Выполнен)<br>В обработке и Выполнен)** «**Изменить» (**Справа можно повысить статус на **В обработке** и **Выполнен)**

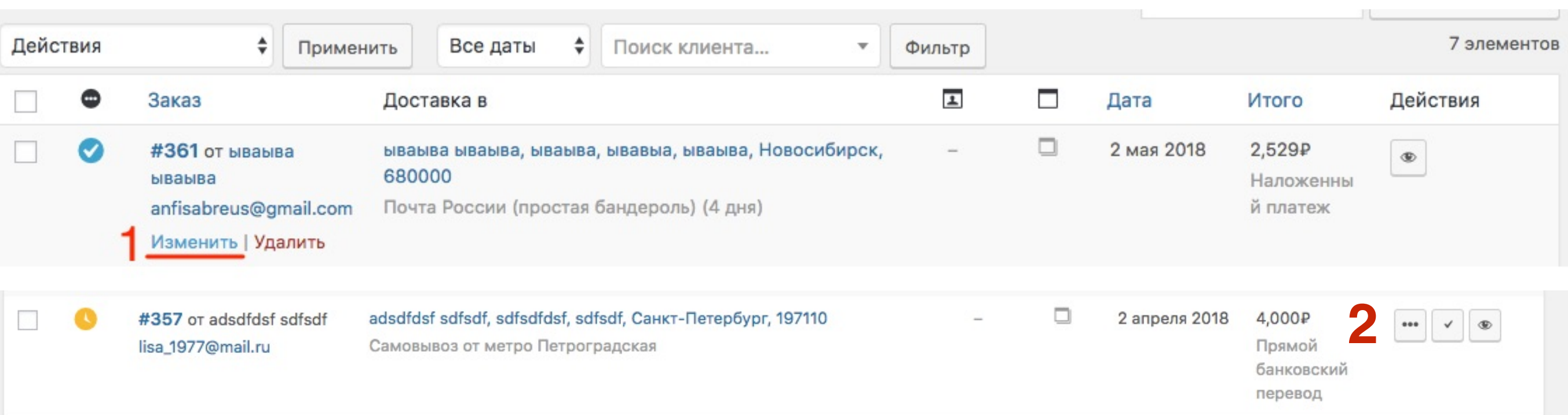

1. Из выпадающего списка Статус заказа выбрать нужный

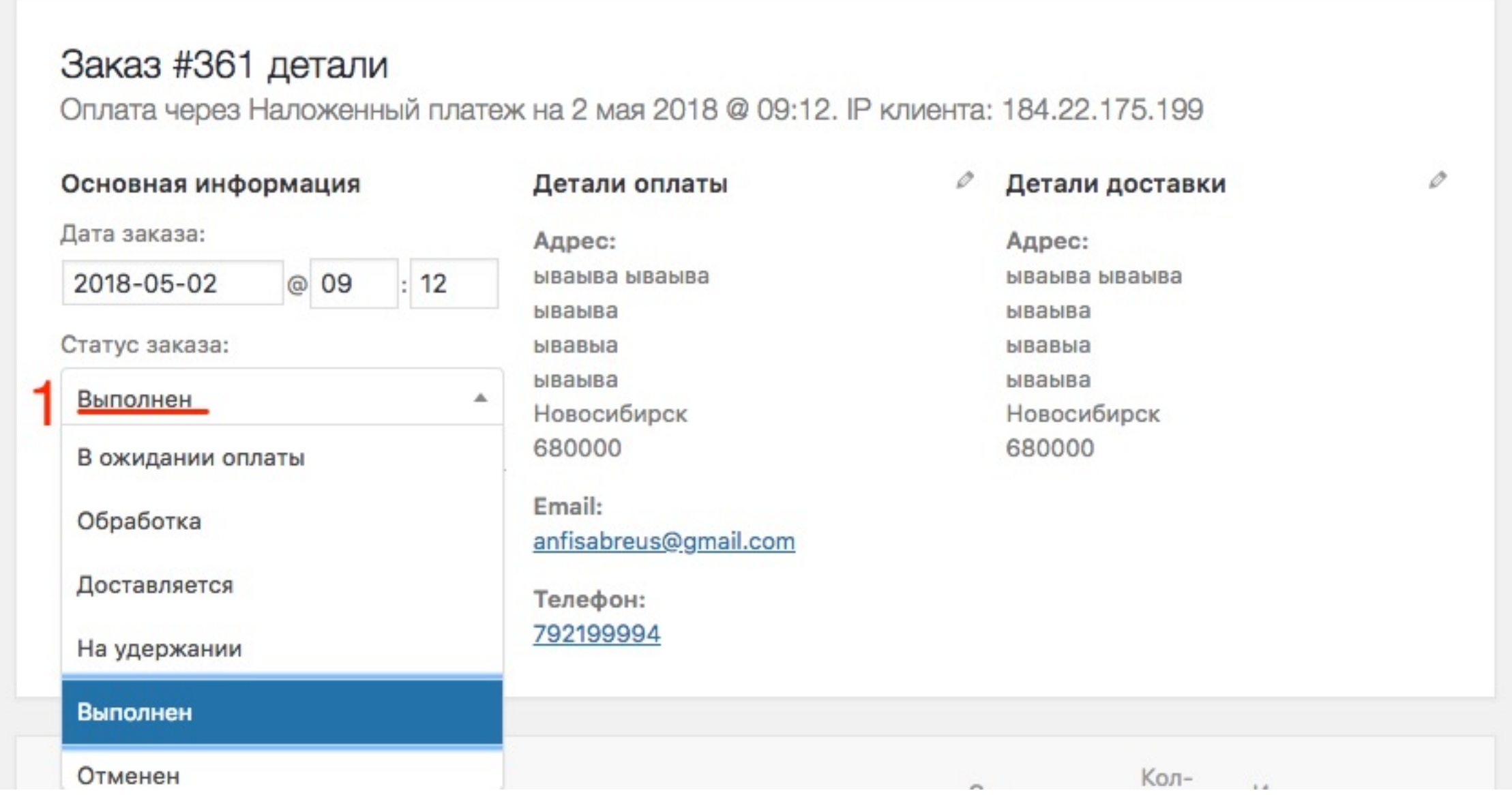

### Как отправить трекинг-код клиенту

- **ПАРИМИ** 1. В заказе справа в виджете **Трек-номер** указать<br>В нужном поле (Почта или EMS) трекинг код<br>2. Нажать на кнопку «**Сохранить и Отправить**» в нужном поле (Почта или EMS) трекинг код
	- 2. Нажать на кнопку «**Сохранить и Отправить**»

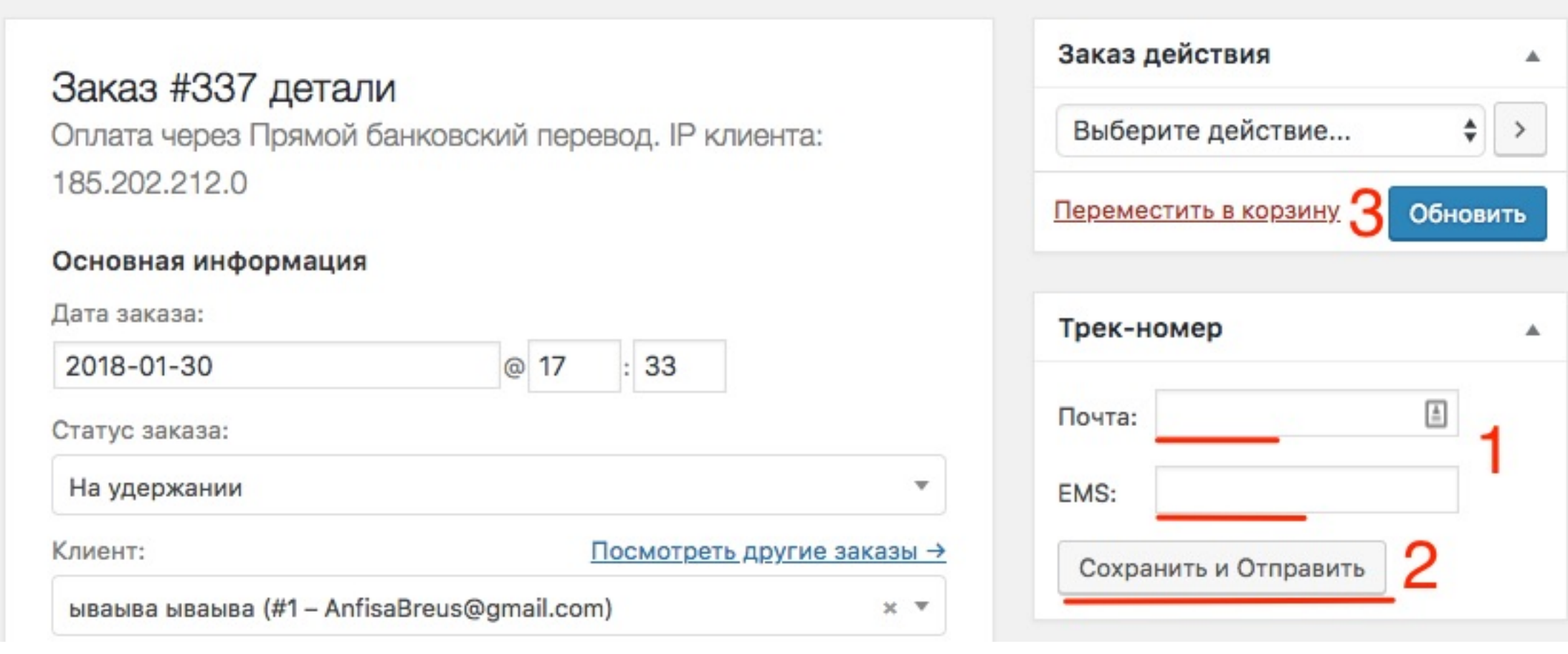

#### Как отправить клиенту заметку

#### 1. В заказе справа в виджете **Заказ заметки** в поле **Добавить заметку**, написать сообщение

- 2. Выбрать из списка **Заметка для клиента**
- 3. Нажать на кнопку«**Добавить**»

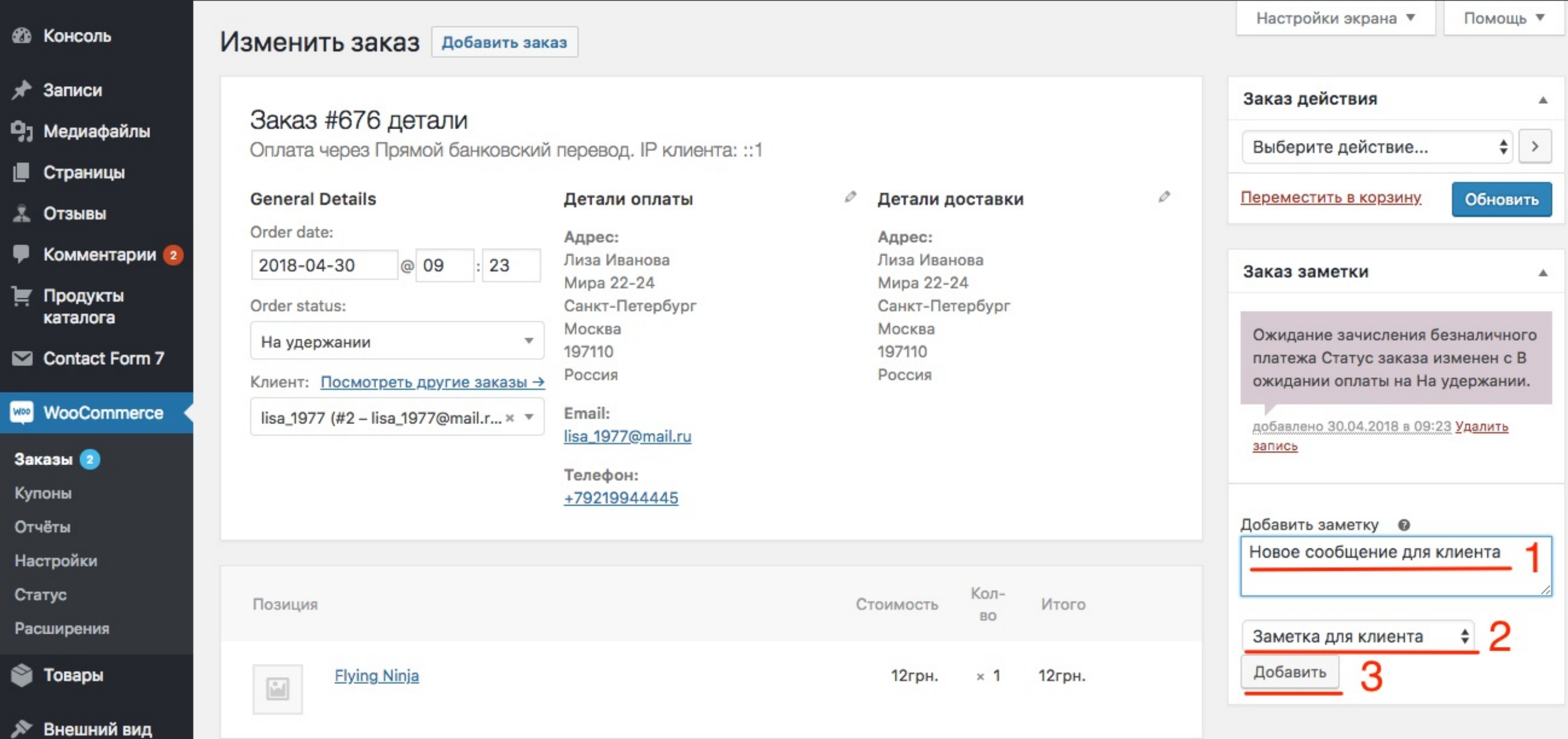

#### Как отредактировать адрес

## ШAГ1

1. В заказе справа от Детали оплаты или Детали доставки нажать на иконку редактировать

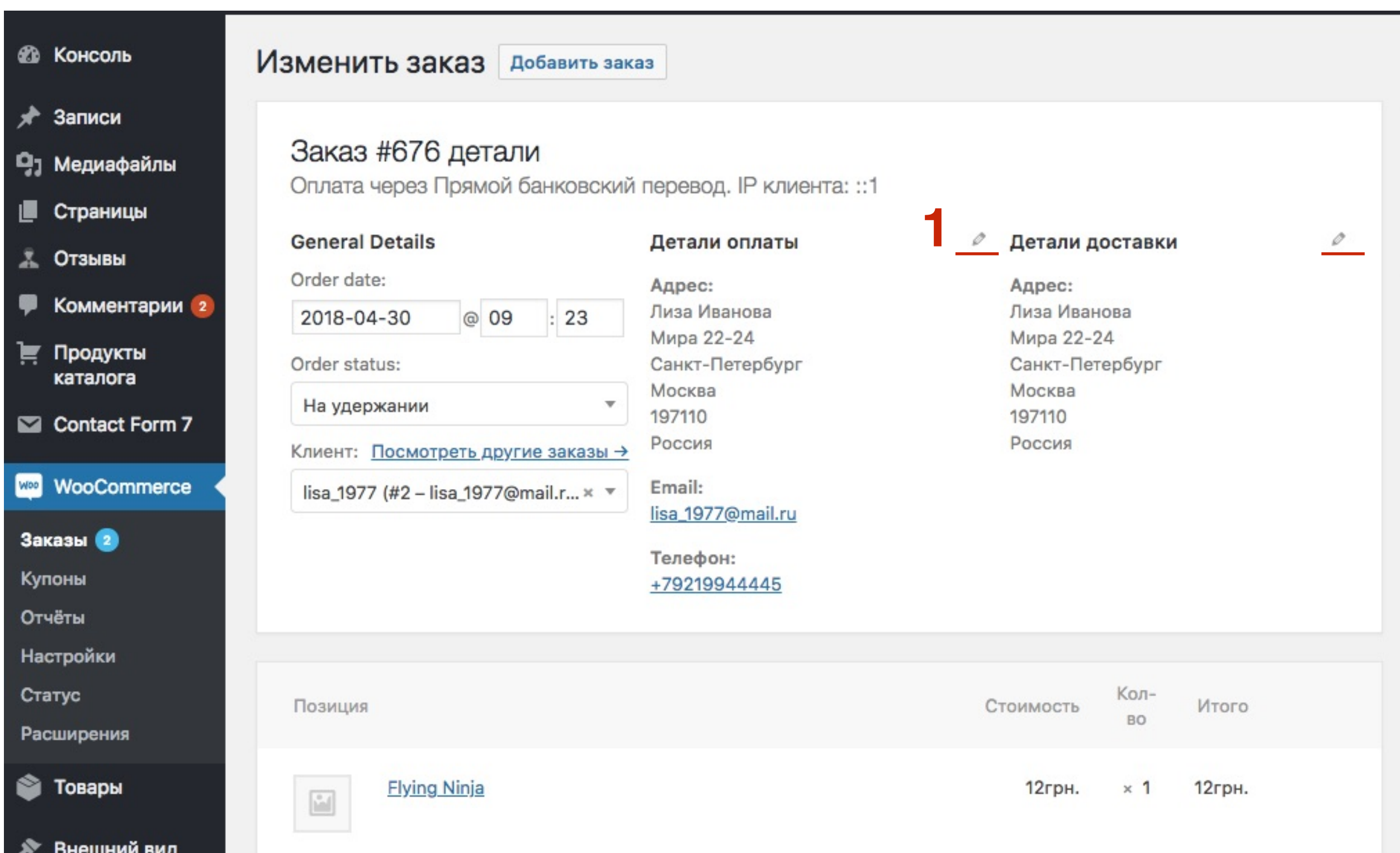

http://wptraining.ru

## Как добавить к заказу еще товары

**ПЛИ И 1. В заказе в разделе «Позиция» нажать на кнопку<br><b>Добавить позиции**» «**Добавить позиции**»

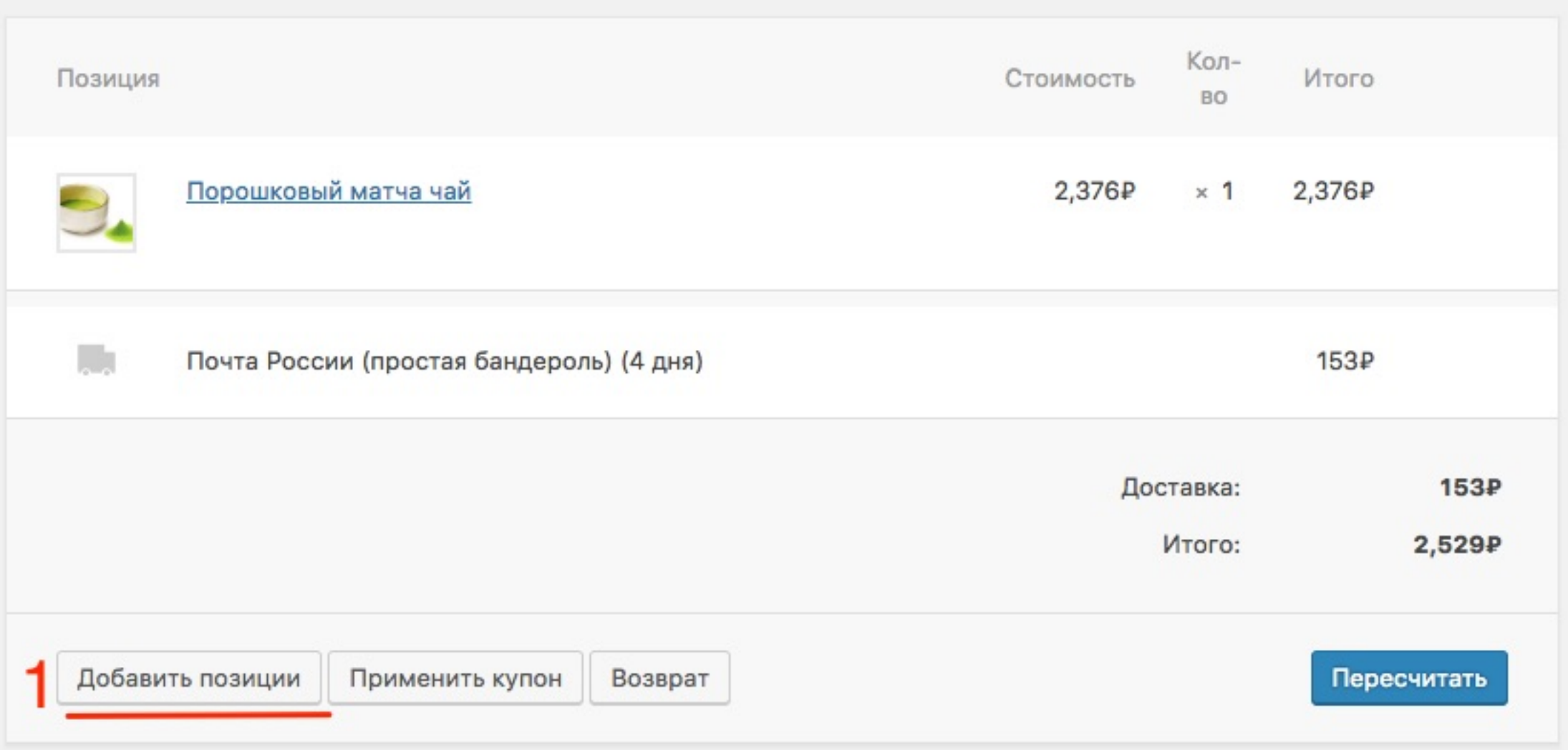

#### 1. «Добавить товары»

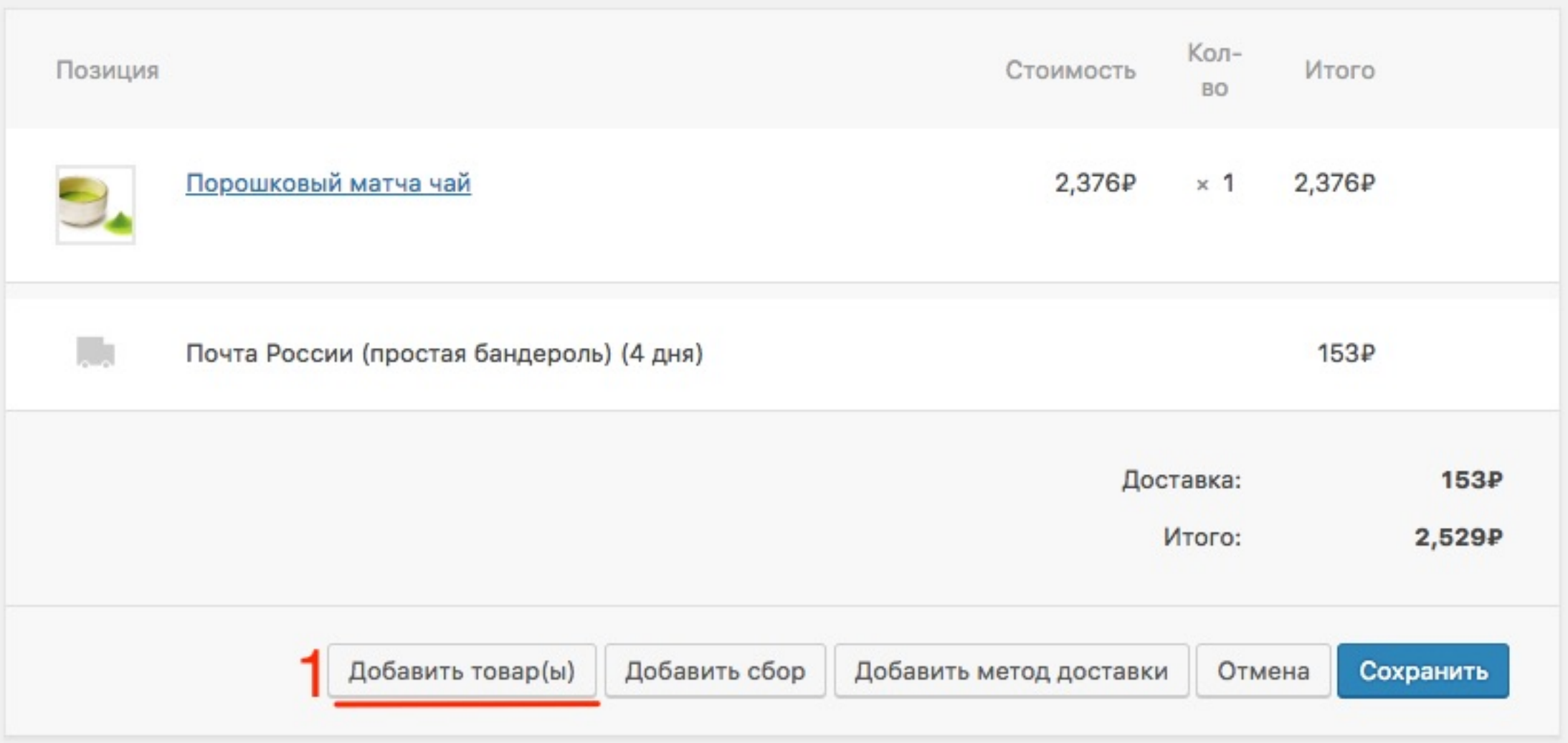

# **ПЛИВИТЕ 3** 1. Указать товар, который хотите добавить<br>2. Нажать на кнопку **Добавить**

2. Нажать на кнопку **Добавить**

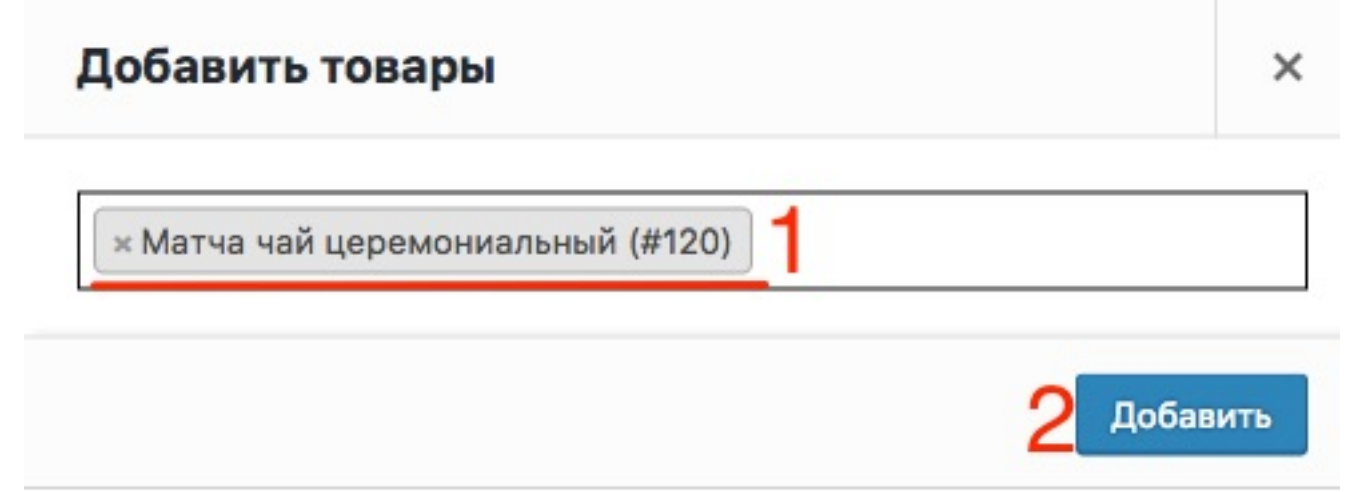

<http://wptraining.ru>

#### 1. Нажать на кнопку «Пересчитать»

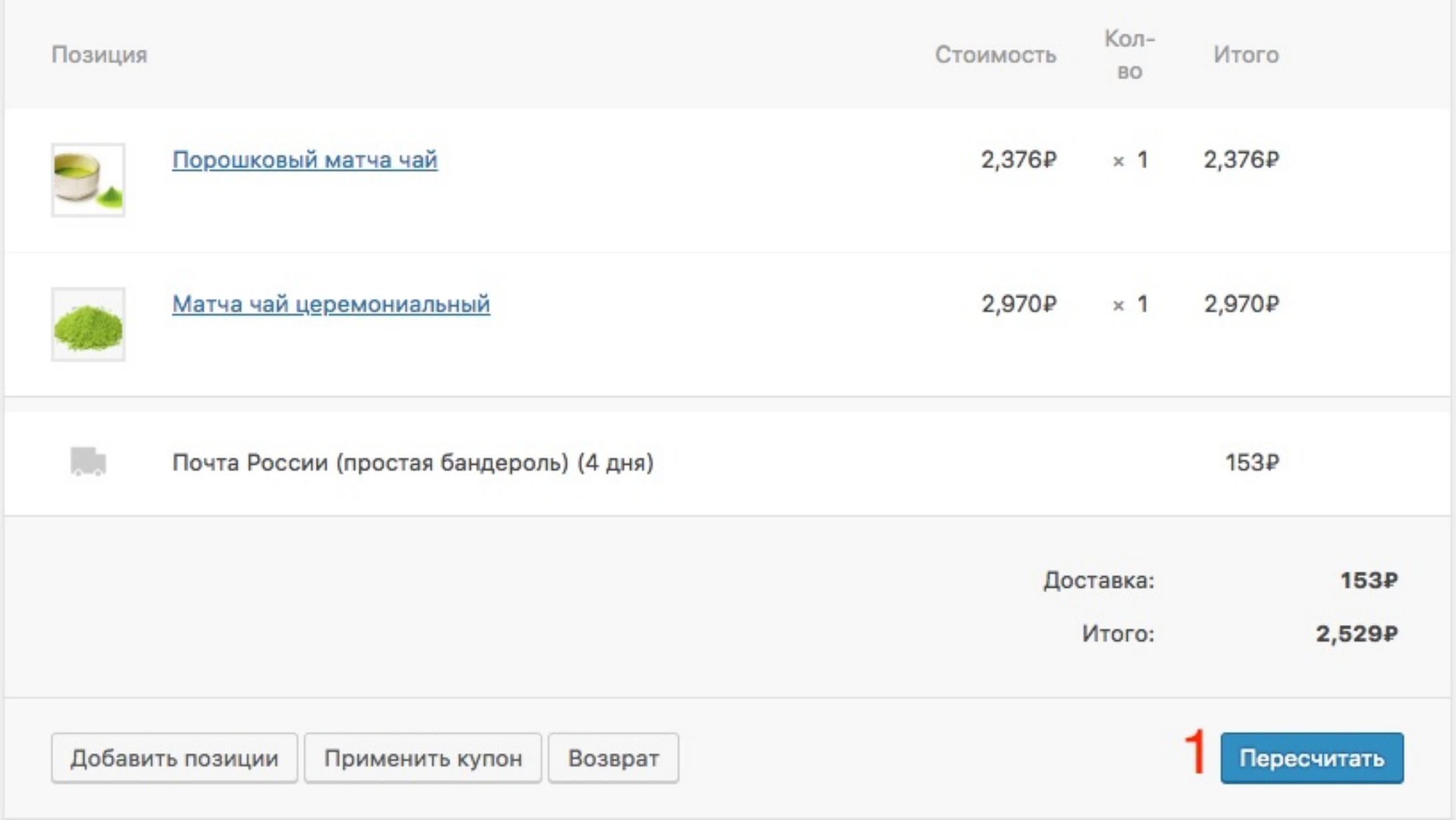

## Как отправить новый счет клиенту

- 1. В заказе справа в виджете «Заказ действия» выбрать из списка «**Отправить детали заказа»**
- 2. Нажать на кнопку **«Обновить»**

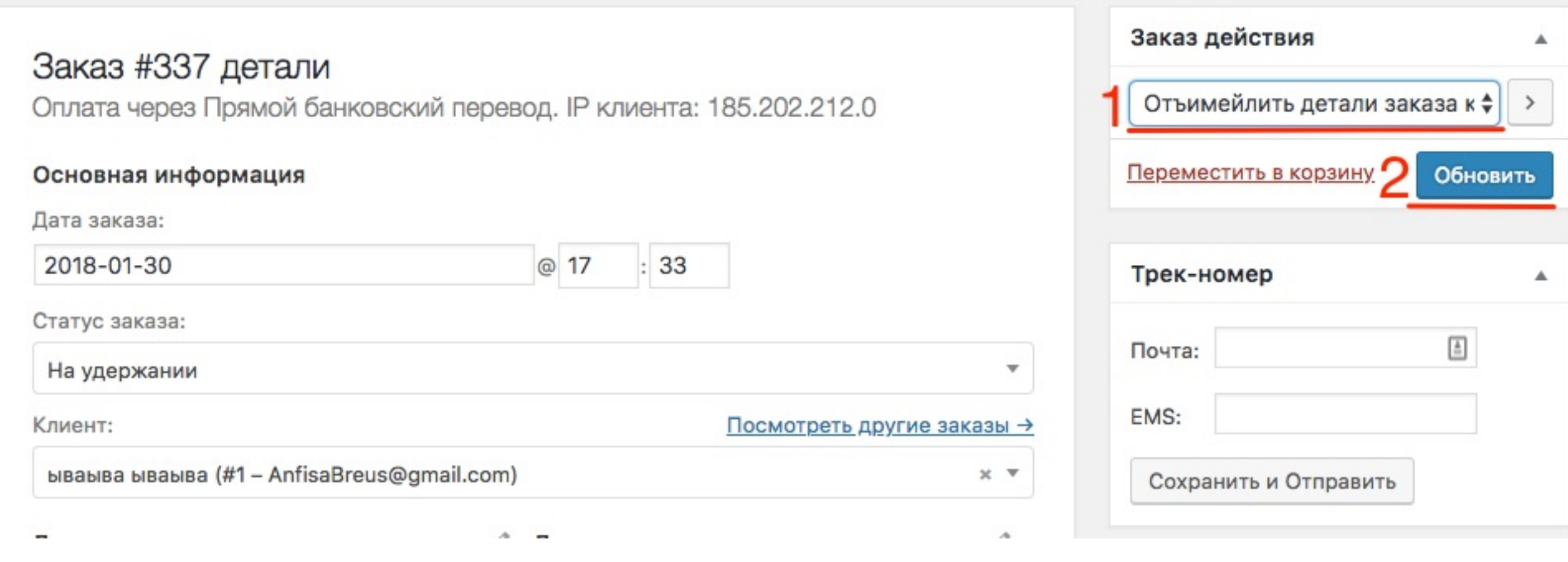

## Урок №126

#### Тема: Как создать Интернет магазин с плагином Woocommerce (Часть 31)

Дополнительные плагины

#### 03.05.2018